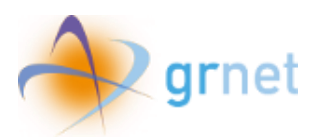

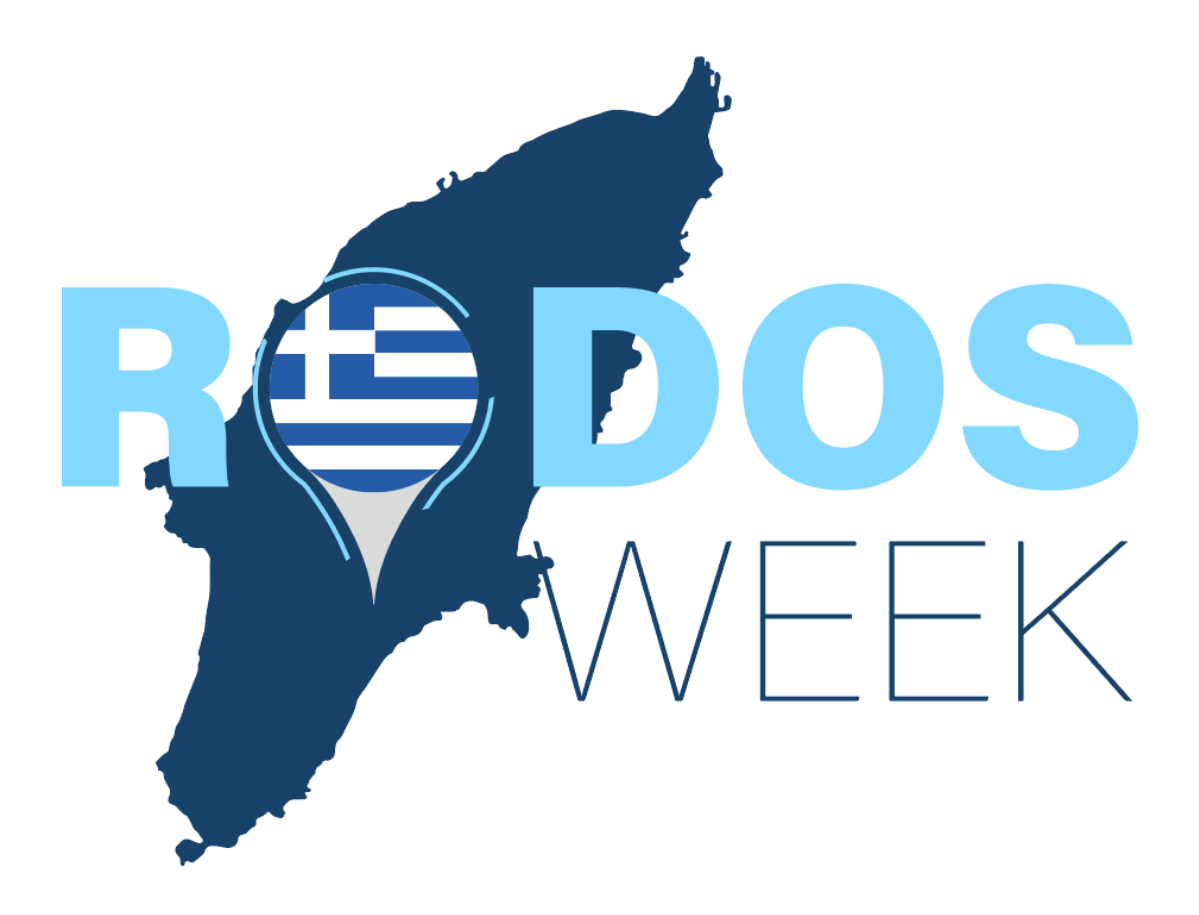

# Εγχειρίδιο υποβολής αίτησης e-voucher για δικαιούχους που έχουν ενταχθεί στο Μητρώο της δράσης

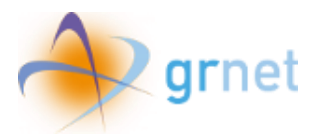

## Περιεχόμενα

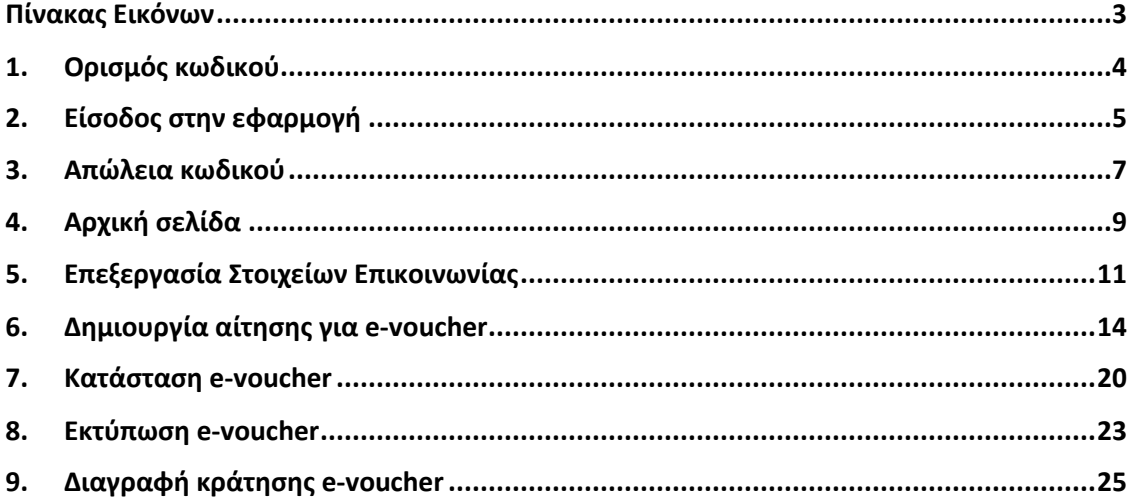

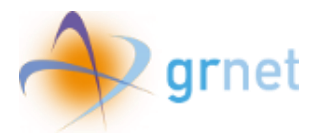

## <span id="page-2-0"></span>Πίνακας Εικόνων

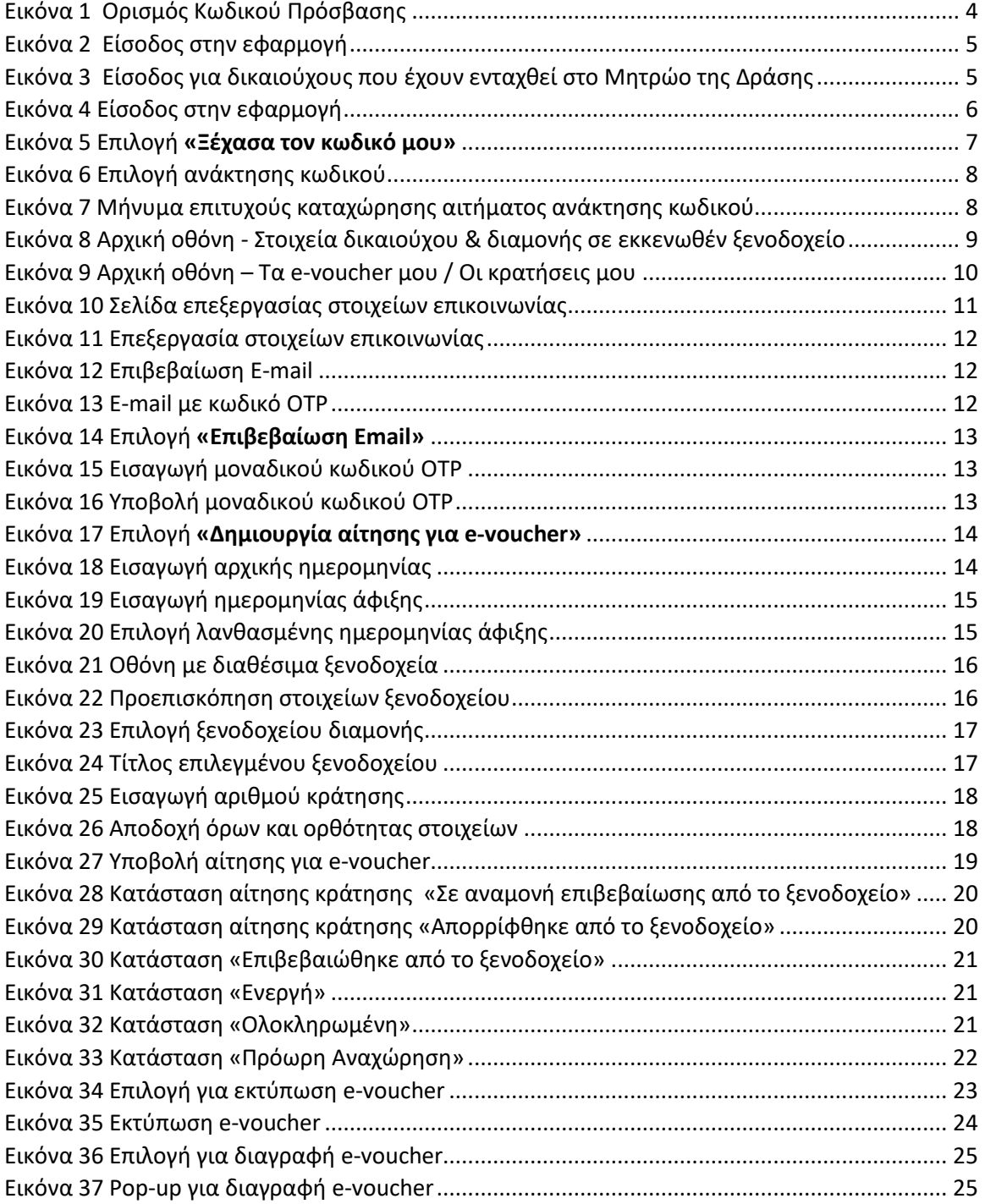

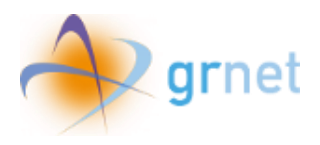

## <span id="page-3-0"></span>1. Ορισμός κωδικού

Ο χρήστης λαμβάνει υπερσύνδεσμο στο e-mail του, όπου καλείται να ορίσει τον κωδικό πρόσβασής του, πληκτρολογώντας τον δύο φορές για επιβεβαίωση και κατόπιν να επιλέξει **«Υποβολή»**.

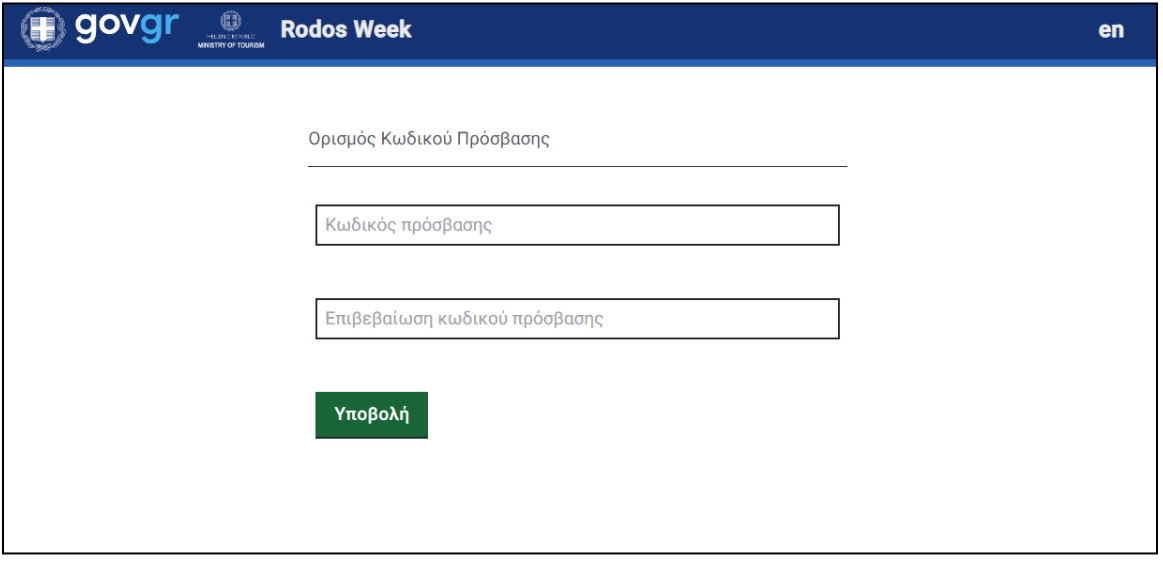

<span id="page-3-1"></span>*Εικόνα 1 Ορισμός Κωδικού Πρόσβασης*

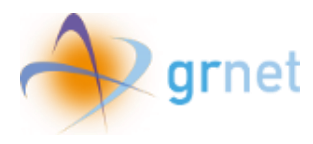

## <span id="page-4-0"></span>2. Είσοδος στην εφαρμογή

Ο χρήστης αρχικά επιλέγει «Είσοδος στην εφαρμογή» και στη συνέχεια «Είσοδος για δικαιούχους που έχουν ενταχθεί στο Μητρώο της Δράσης».

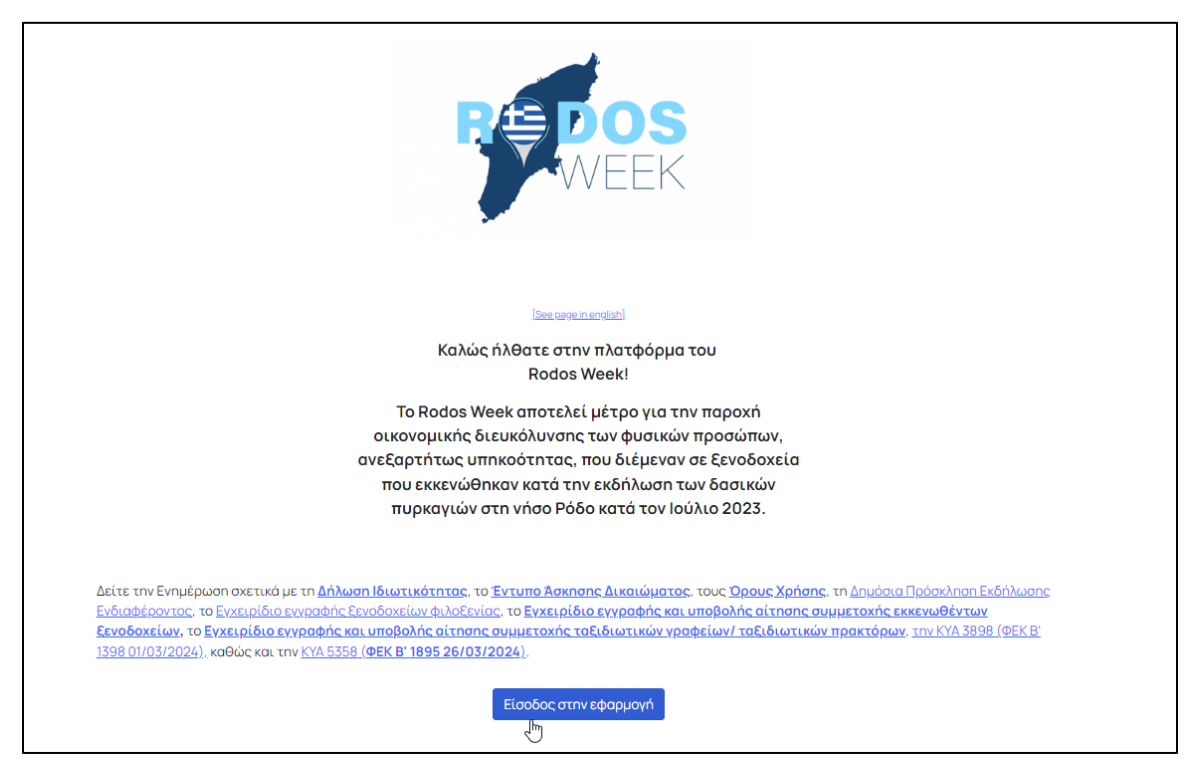

*Εικόνα 2 Είσοδος στην εφαρμογή*

## <span id="page-4-1"></span>Επιλογή εισόδου - Rodos Week Παρακαλούμε όπως επιλέξετε την κατάλληλη κατηγορία χρήστη για να εισέλθετε στην εφαρμογή

- Είσοδος για εκκενωθέντα ξενοδοχεία/ταξιδιωτικά γραφεία
- Εγγραφή/Είσοδος για ξενοδοχεία φιλοξενίας
- Εγγραφή δικαιούχου για δικαιούχους που δεν έχουν ενταχθεί στο Μητρώο της Δράσης
- Είσοδος για δικαιούχους που έχουν ενταχθεί στο Μητρώο της Δράσης<br>ενημ

#### Επιστροφή στην αρχική

<span id="page-4-2"></span>Μπορείτε να επικοινωνήσετε τηλεφωνικά με το Γραφείο Αρωγής Χρηστών της Δράσης στο 215 215 7822 (Ώρες λειτουργίας: Δευτέρα έως Парадкеић, 09:00 - 17:00).

*Εικόνα 3 Είσοδος για δικαιούχους που έχουν ενταχθεί στο Μητρώο της Δράσης*

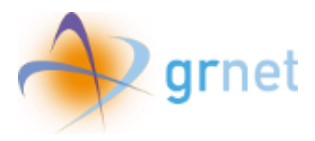

Για να εισέλθει στην εφαρμογή, ο χρήστης συμπληρώνει το e-mail και τον κωδικό του και επιλέγει «Είσοδος»

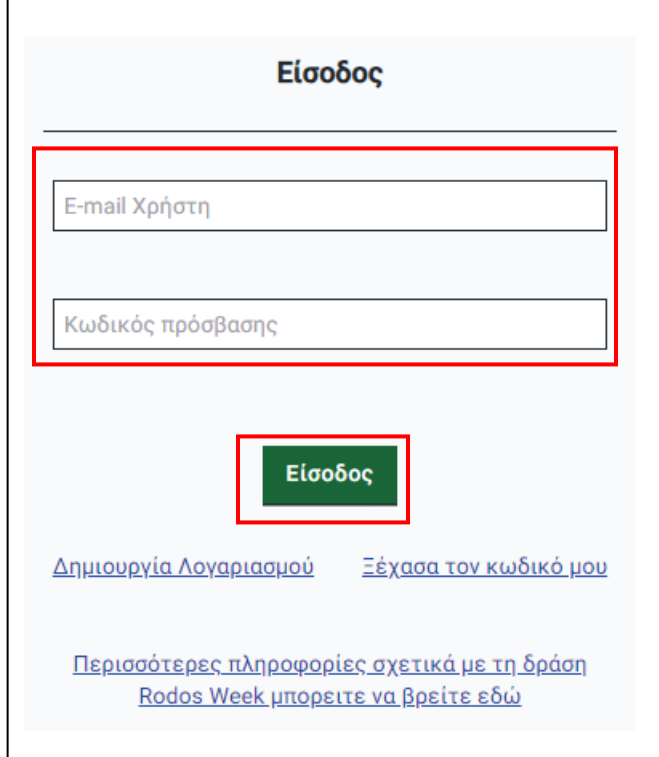

<span id="page-5-0"></span>*Εικόνα 4 Είσοδος στην εφαρμογή*

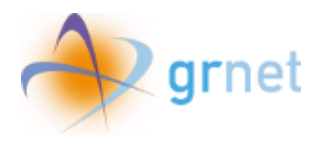

## <span id="page-6-0"></span>3. Απώλεια κωδικού

Σε περίπτωση που ο χρήστης δε θυμάται τον κωδικό που επέλεξε κατά την εγγραφή του, μπορεί να επιλέξει **«Ξέχασα τον κωδικό μου»** στην οθόνη εισόδου και κατόπιν να εισάγει τη διεύθυνση του ηλεκτρονικού ταχυδρομείου στην οποία έλαβε το email εγγραφής και να επιλέξει **«Υποβολή»**.

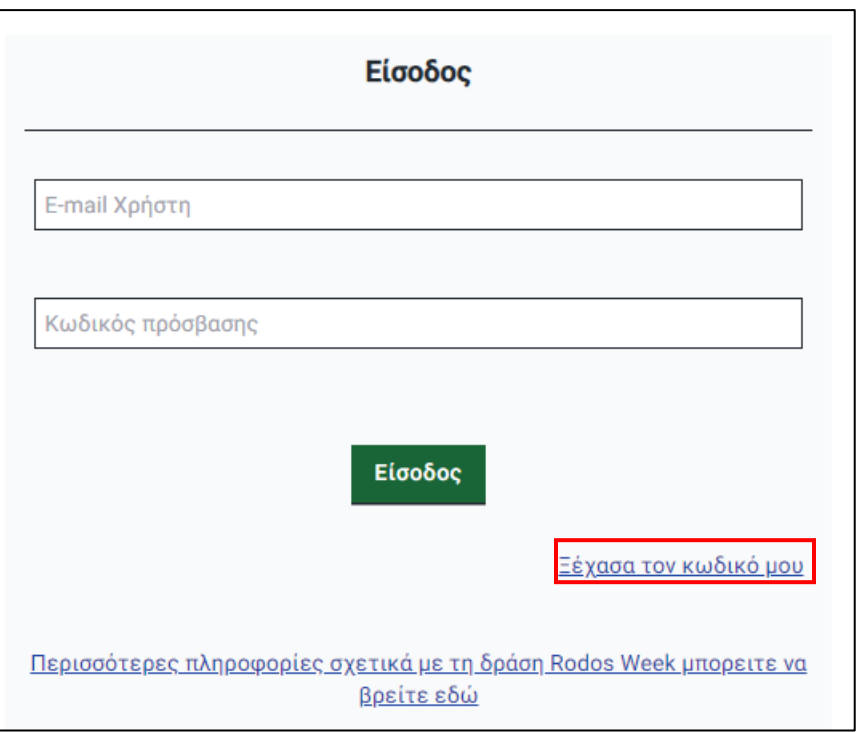

<span id="page-6-1"></span>*Εικόνα 5 Επιλογή «Ξέχασα τον κωδικό μου»*

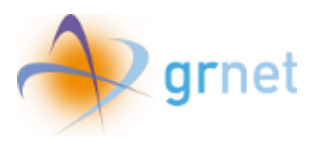

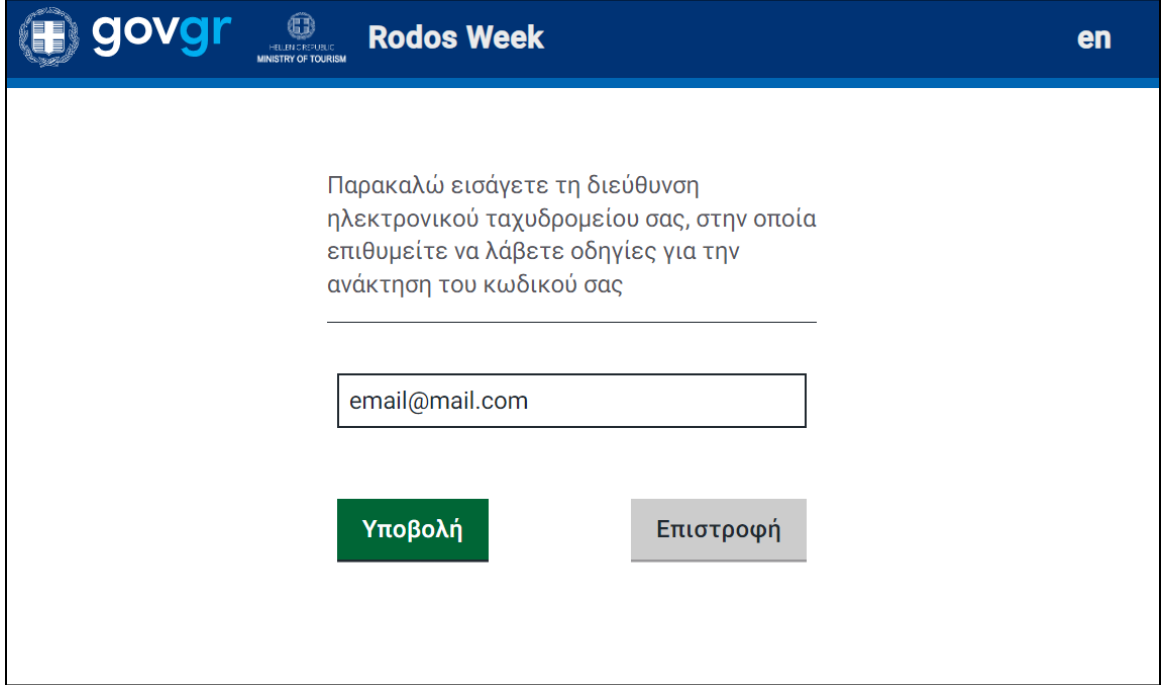

#### *Εικόνα 6 Επιλογή ανάκτησης κωδικού*

<span id="page-7-0"></span>Όταν το αίτημα καταχωρηθεί επιτυχώς θα εμφανιστεί στην οθόνη σχετικό μήνυμα, όπως φαίνεται παρακάτω.

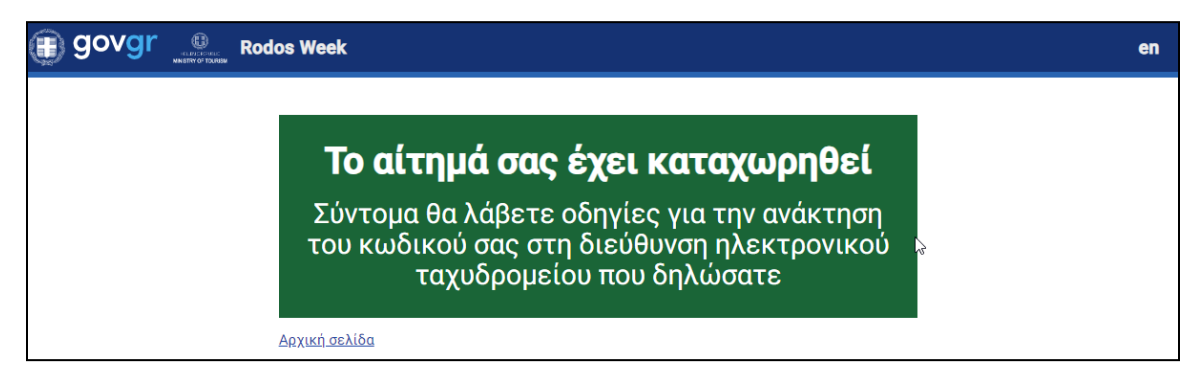

*Εικόνα 7 Μήνυμα επιτυχούς καταχώρησης αιτήματος ανάκτησης κωδικού*

<span id="page-7-1"></span>Κατόπιν, θα σταλεί στη διεύθυνση ηλεκτρονικού ταχυδρομείου email για να πραγματοποιηθεί η επαναφορά του κωδικού πρόσβασης στην εφαρμογή.

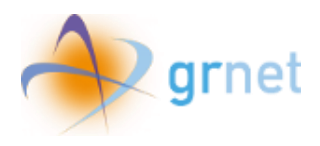

## <span id="page-8-0"></span>4. Αρχική σελίδα

Αφού ο χρήστης εισάγει τα απαιτούμενα στοιχεία, μπορεί να εισέλθει στην αρχική οθόνη της πλατφόρμας. Σε αυτή θα μπορέσει αρχικά να δει τα προσωπικά στοιχεία του στη στήλη **«Στοιχεία δικαιούχου»** και τα δεδομένα της κράτησης στο εκκενωθέν ξενοδοχείο, στη στήλη **«Στοιχεία διαμονής σε εκκενωθέν ξενοδοχείο»**.

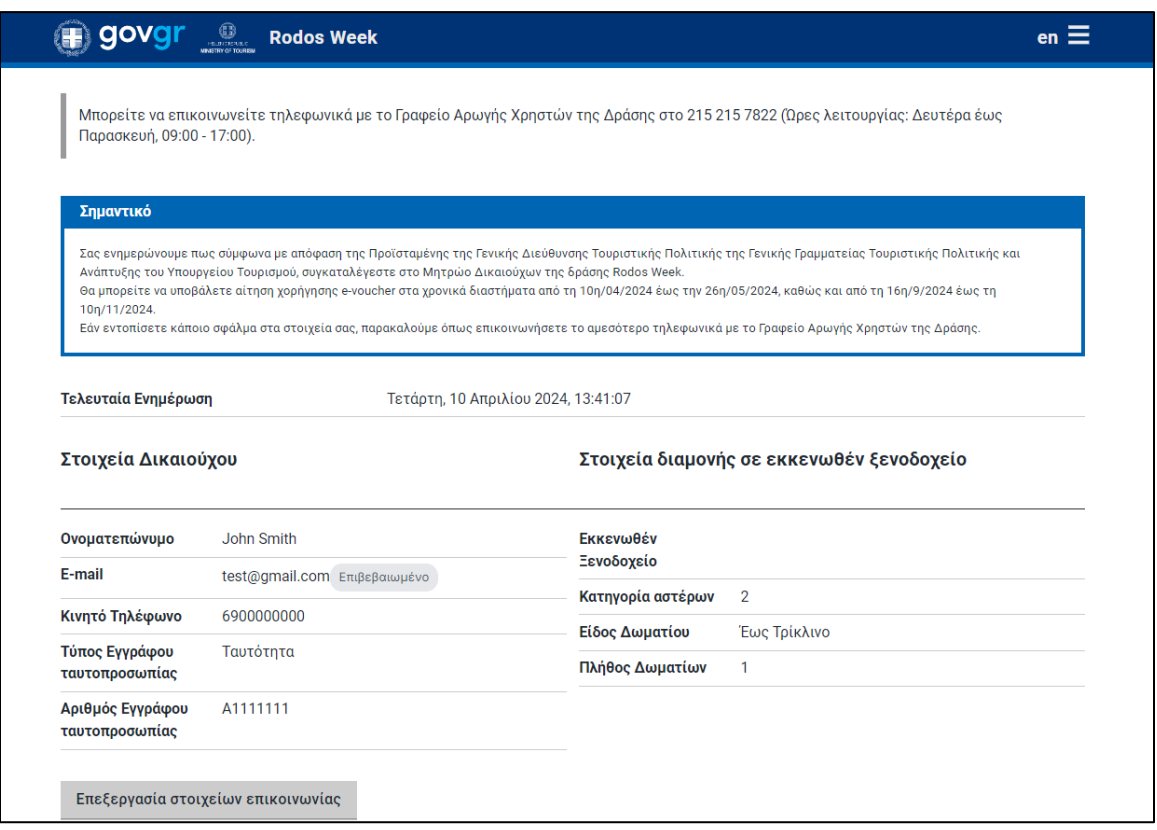

*Εικόνα 8 Αρχική οθόνη - Στοιχεία δικαιούχου & διαμονής σε εκκενωθέν ξενοδοχείο*

<span id="page-8-1"></span>Κάτω από τις προαναφερθείσες πληροφορίες υπάρχει η επιλογή για **«Επεξεργασία στοιχείων επικοινωνίας»**, έτσι ώστε ο χρήστης να τροποποιήσει το **Κινητό Τηλέφωνο** ή/και το **E-mail** του, εάν το επιθυμεί.

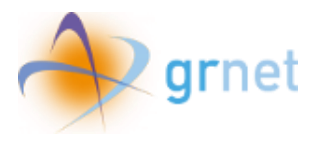

Στη συνέχεια, ο δικαιούχος θα βρει την καρτέλα **«Τα e-voucher μου / Οι κρατήσεις μου»**, με πληροφορίες για κάθε αίτηση που έχει υποβάλει, όπως και την επιλογή για να υποβάλει αίτηση μέσω του κουμπιού **«Δημιουργία αίτησης για e-voucher»**.

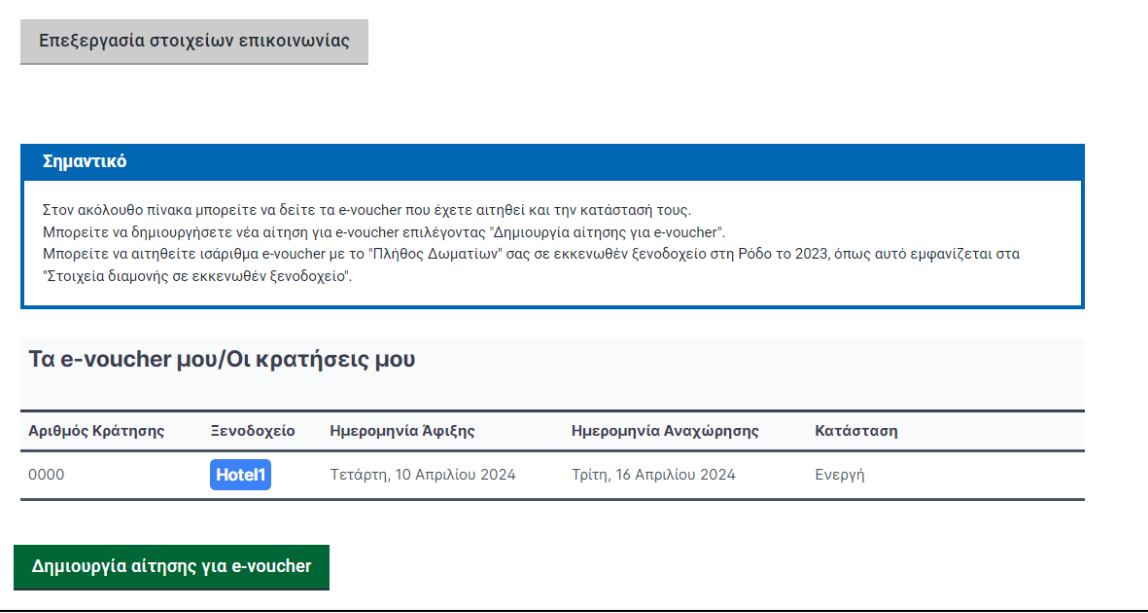

<span id="page-9-0"></span>*Εικόνα 9 Αρχική οθόνη – Τα e-voucher μου / Οι κρατήσεις μου*

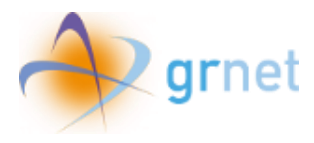

## <span id="page-10-0"></span>5. Επεξεργασία Στοιχείων Επικοινωνίας

Επιλέγοντας το κουμπί **«Επεξεργασία στοιχείων επικοινωνίας»**, ο χρήστης θα ανακατευθυνθεί στην επόμενη παρακάτω σελίδα για να επεξεργαστεί τα στοιχεία του.

Επεξεργασία στοιχείων επικοινωνίας

*Εικόνα 11 Επιλογή «Επεξεργασία στοιχείων επικοινωνίας»*

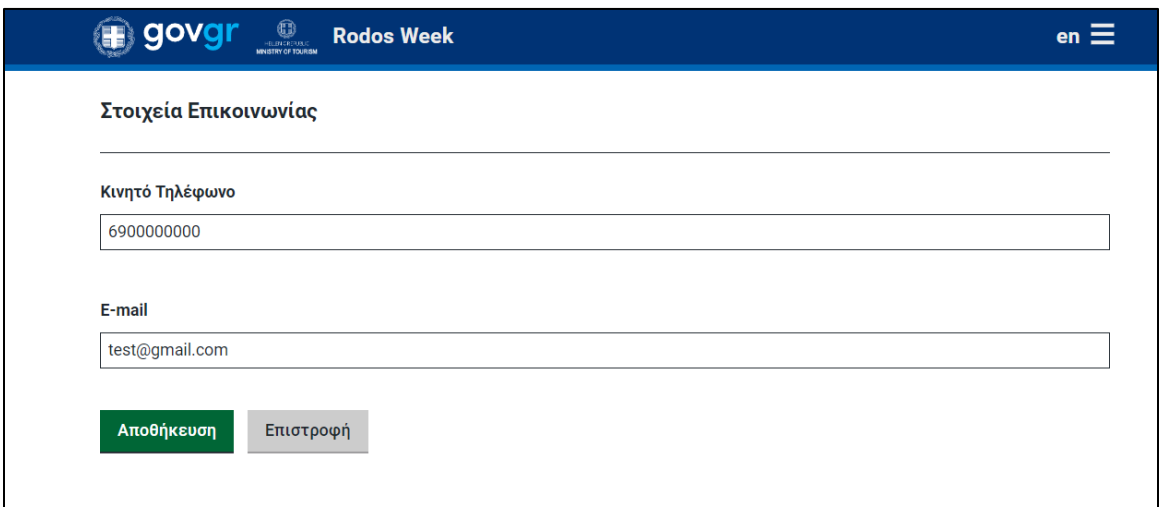

#### *Εικόνα 10 Σελίδα επεξεργασίας στοιχείων επικοινωνίας*

<span id="page-10-1"></span>Αφού γίνουν οι απαραίτητες επιθυμητές αλλαγές στα πεδία για το Κινητό Τηλέφωνο ή/και το Email, ο δικαιούχος μπορεί να πατήσει το κουμπί **«Αποθήκευση»** για να οριστικοποιήσει την αλλαγή των στοιχείων του, ή **«Επιστροφή»** για να γυρίσει στην προηγούμενη σελίδα.

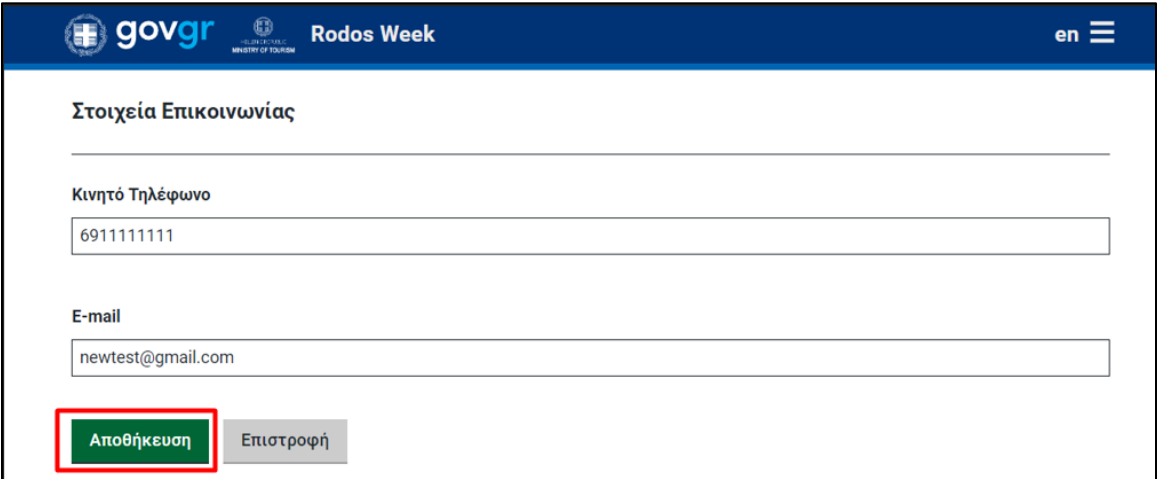

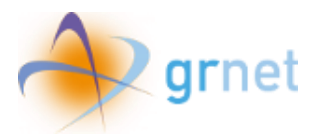

#### *Εικόνα 11 Επεξεργασία στοιχείων επικοινωνίας*

<span id="page-11-0"></span>Κατόπιν αλλαγής των παραπάνω στοιχείων και γυρνώντας στην αρχική οθόνη, ο δικαιούχος θα διαπιστώσει ότι ο αριθμός τηλεφώνου έχει ενημερωθεί, ωστόσο η διεύθυνση **E-mail εκκρεμεί προς επιβεβαίωση**.

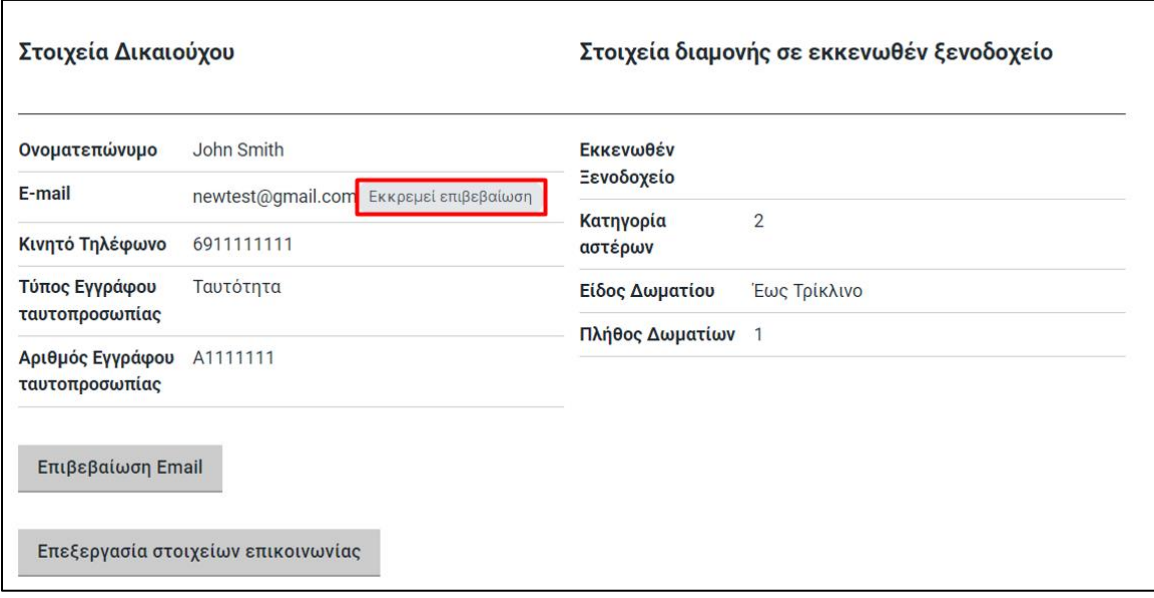

*Εικόνα 12 Επιβεβαίωση E-mail*

<span id="page-11-1"></span>Σε άμεσο χρόνο, θα σταλεί στη διεύθυνση ηλεκτρονικού ταχυδρομείου email για να πραγματοποιηθεί η επαναφορά του κωδικού πρόσβασης στην εφαρμογή.

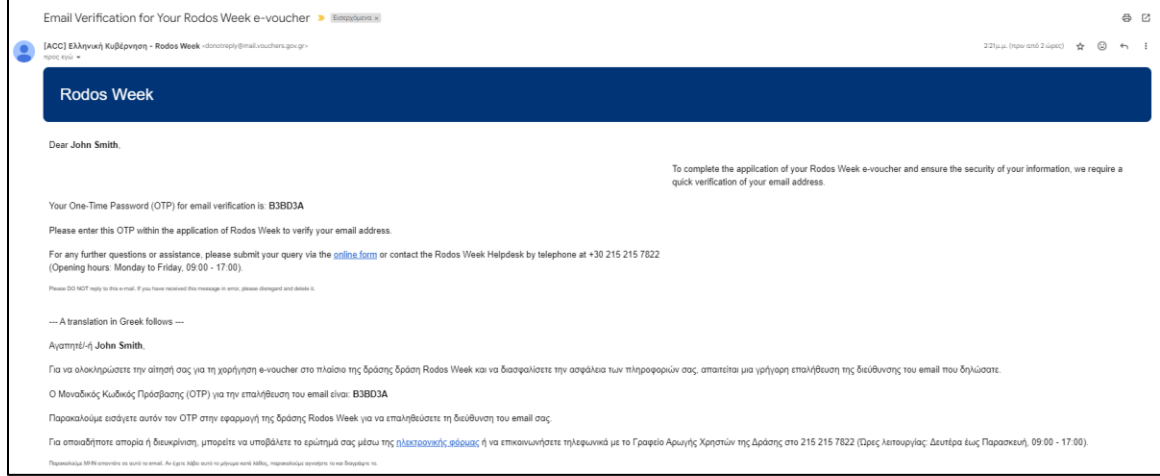

*Εικόνα 13 E-mail με κωδικό OTP*

<span id="page-11-2"></span>Πατώντας την επιλογή **«Επιβεβαίωση Email»** θα μεταφερθεί στη παρακάτω σελίδα, όπου και θα έχει τη δυνατότητα να εισάγει τον **Μοναδικό Κωδικό Πρόσβασης (OTP)**.

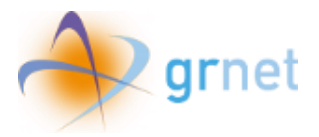

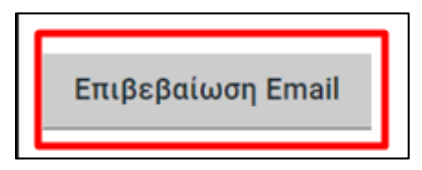

*Εικόνα 14 Επιλογή «Επιβεβαίωση Email»*

<span id="page-12-0"></span>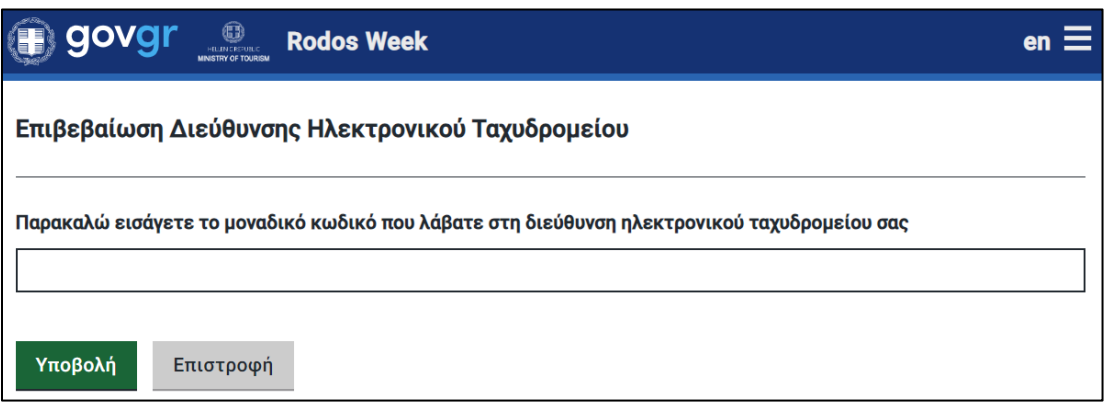

*Εικόνα 15 Εισαγωγή μοναδικού κωδικού OTP*

<span id="page-12-1"></span>Τέλος, το κουμπί **«Υποβολή»** οριστικοποιεί την αλλαγή αυτή, ενώ το κουμπί **«Επιστροφή»** μεταφέρει τον χρήστη στην αρχική οθόνη.

<span id="page-12-2"></span>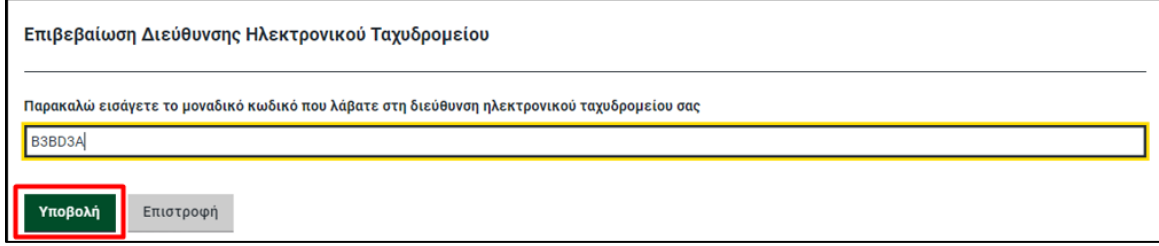

*Εικόνα 16 Υποβολή μοναδικού κωδικού OTP*

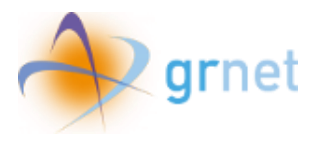

## <span id="page-13-0"></span>6. Δημιουργία αίτησης για e-voucher

Για να υποβάλει αίτηση για το e-voucher, ο χρήστης θα χρειαστεί να εισέλθει στη σελίδα αιτήσεων, πατώντας το κουμπί **«Δημιουργία αίτησης για e-voucher»** στην αρχική οθόνη.

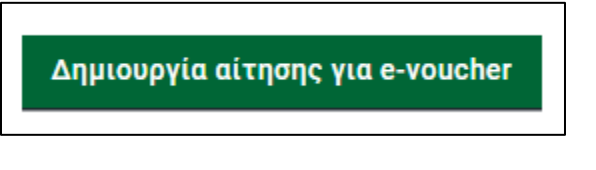

*Εικόνα 17 Επιλογή «Δημιουργία αίτησης για e-voucher»*

<span id="page-13-1"></span>Μόλις μπει στη σελίδα, θα του ζητηθεί να επιλέξει την επιθυμητή ημερομηνία άφιξης, προκειμένου να εμφανιστεί η λίστα των διαθέσιμων ξενοδοχείων για την αντίστοιχη χρονική περίοδο που διαλέγει να εξαργυρώσει το e-voucher.

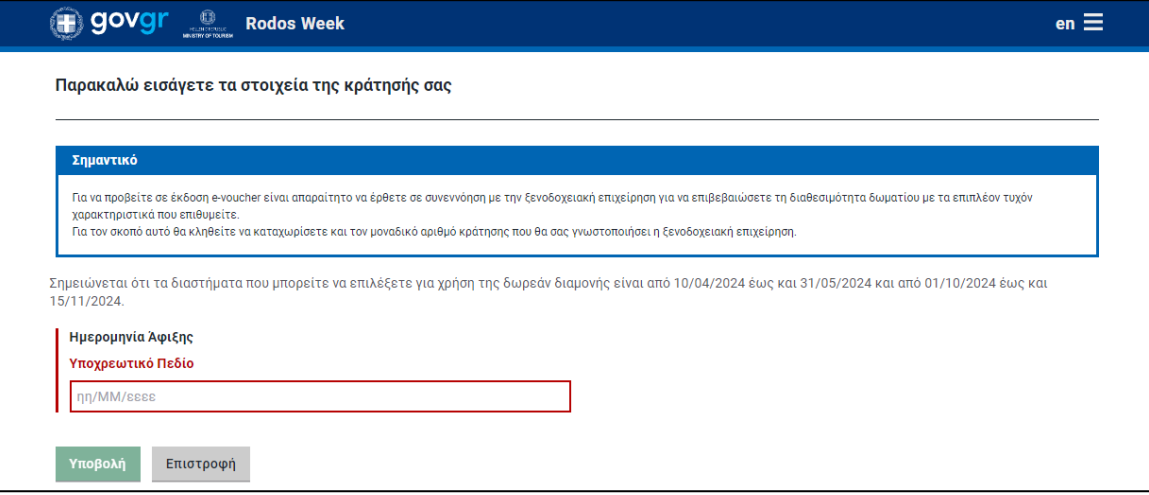

<span id="page-13-2"></span>*Εικόνα 18 Εισαγωγή αρχικής ημερομηνίας*

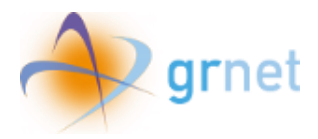

Αφού κλικάρει στο πεδίο **«Ημερομηνία Άφιξης»** και επιλέξει από το παράθυρο ημερολογίου την επιθυμητή αυτή ημερομηνία, θα αυτό-επιλεχθεί στο πεδίο **«Ημερομηνία Αναχώρησης»** το διάστημα ημερομηνιών, βάσει των επτά (7) συνεχόμενων ημερών (έξι (6) διανυκτερεύσεις) διαμονής που δικαιούται.

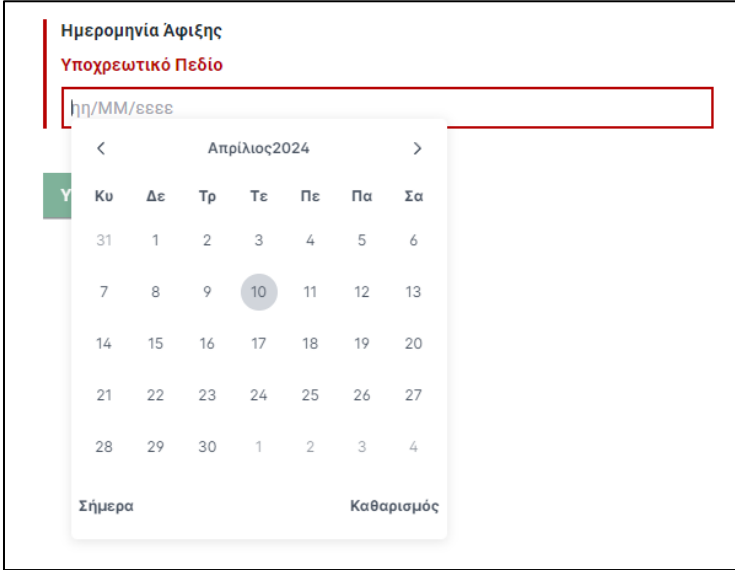

*Εικόνα 19 Εισαγωγή ημερομηνίας άφιξης*

<span id="page-14-0"></span>Στο ενδεχόμενο επιλογής ημερομηνίας που δεν συμπεριλαμβάνεται στα χρονικά πλαίσια της δράσης, θα εμφανιστεί η ακόλουθη ένδειξη στην οθόνη:

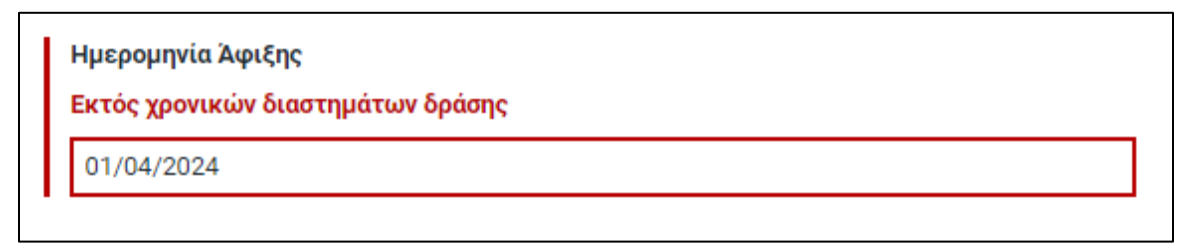

*Εικόνα 20 Επιλογή λανθασμένης ημερομηνίας άφιξης*

<span id="page-14-1"></span>Με την επιλογή ημερομηνίας **εντός των προκαθορισμένων χρονικών ορίων**, ο δικαιούχος θα μπορέσει να δει τα διαθέσιμα ξενοδοχεία για το συγκεκριμένο χρονικό διάστημα (Εαρινή ή Φθινοπωρινή περίοδος αντίστοιχα).

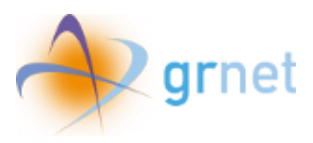

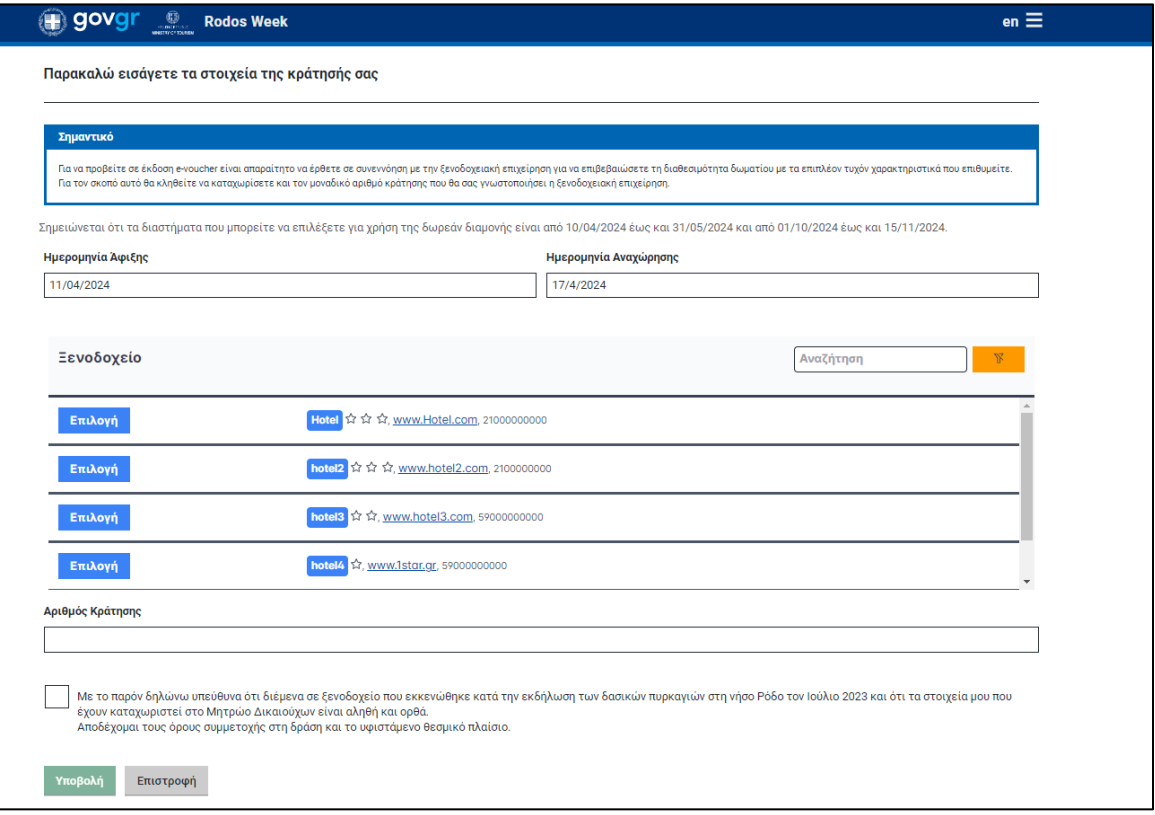

*Εικόνα 21 Οθόνη με διαθέσιμα ξενοδοχεία*

<span id="page-15-0"></span>Στη καρτέλα **«Ξενοδοχείο»**, αναγράφεται η επωνυμία της ξενοδοχειακής επιχείρησης, ο αριθμός αστέρων, η ιστοσελίδα και το τηλέφωνο επικοινωνίας.

Παρέχεται επίσης η δυνατότητα επισκόπησης των στοιχείων αυτών, εάν ο χρήστης πατήσει πάνω στον τίτλο του ξενοδοχείου στο μπλε πλαίσιο.

| Ξενοδοχείο            | 333          |
|-----------------------|--------------|
| Κατηγορία αστέρων     | ☆☆☆          |
| Ιστοσελίδα            | www.link.com |
| Τηλέφωνο επικοινωνίας | 12121        |

<span id="page-15-1"></span>*Εικόνα 22 Προεπισκόπηση στοιχείων ξενοδοχείου*

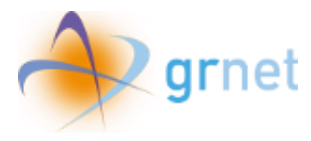

Όταν ο δικαιούχος βρει το ξενοδοχείο στο οποίο θέλει να πραγματοποιήσει τη διαμονή του, καλείται να πατήσει το μπλε πλαίσιο με τίτλο **«Επιλογή»**.

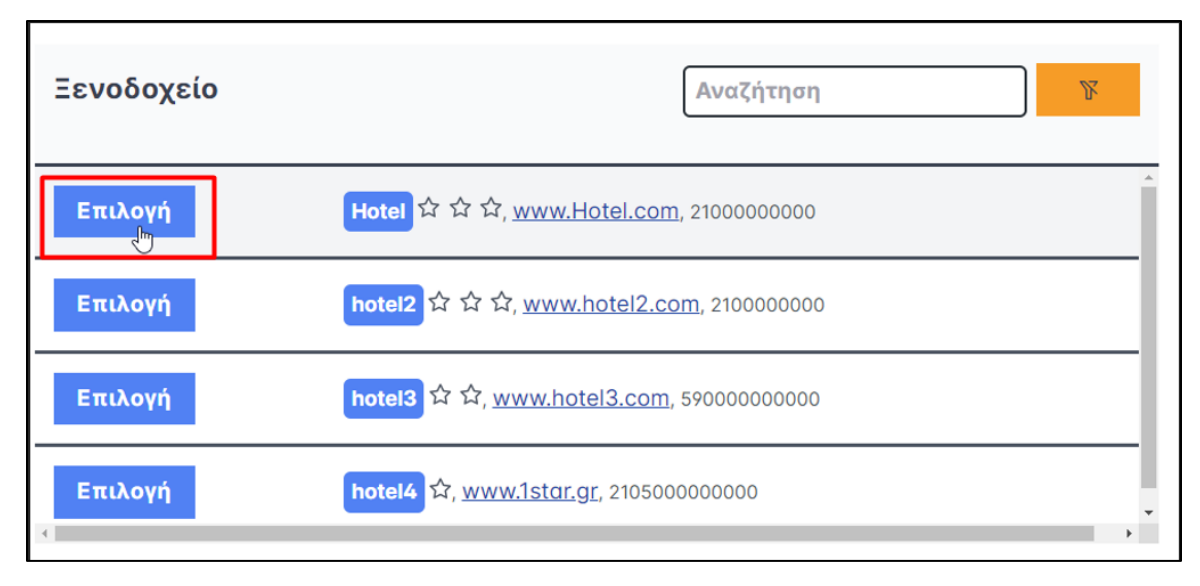

*Εικόνα 23 Επιλογή ξενοδοχείου διαμονής*

<span id="page-16-0"></span>Αμέσως μετά, θα διαπιστώσει ότι το πλαίσιο στο όνομα του ξενοδοχείου είναι πλέον πράσινο.

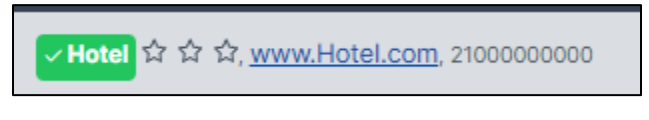

*Εικόνα 24 Τίτλος επιλεγμένου ξενοδοχείου*

<span id="page-16-1"></span>Σημειώνεται ότι για να προβεί σε έκδοση e-voucher ο δικαιούχος, είναι απαραίτητο να έρθει σε συνεννόηση με τη ξενοδοχειακή επιχείρηση για να επιβεβαιώσει τη διαθεσιμότητα του δωματίου με τα επιπλέον τυχόν χαρακτηριστικά που επιθυμεί.

Ο μοναδικός αριθμός κράτησης που θα του έχει γνωστοποιήσει η ξενοδοχειακή επιχείρηση κατόπιν επικοινωνίας, εισάγεται στο πλαίσιο **«Αριθμός Κράτησης»**.

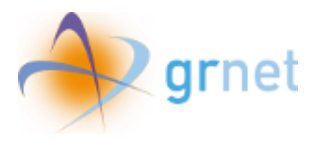

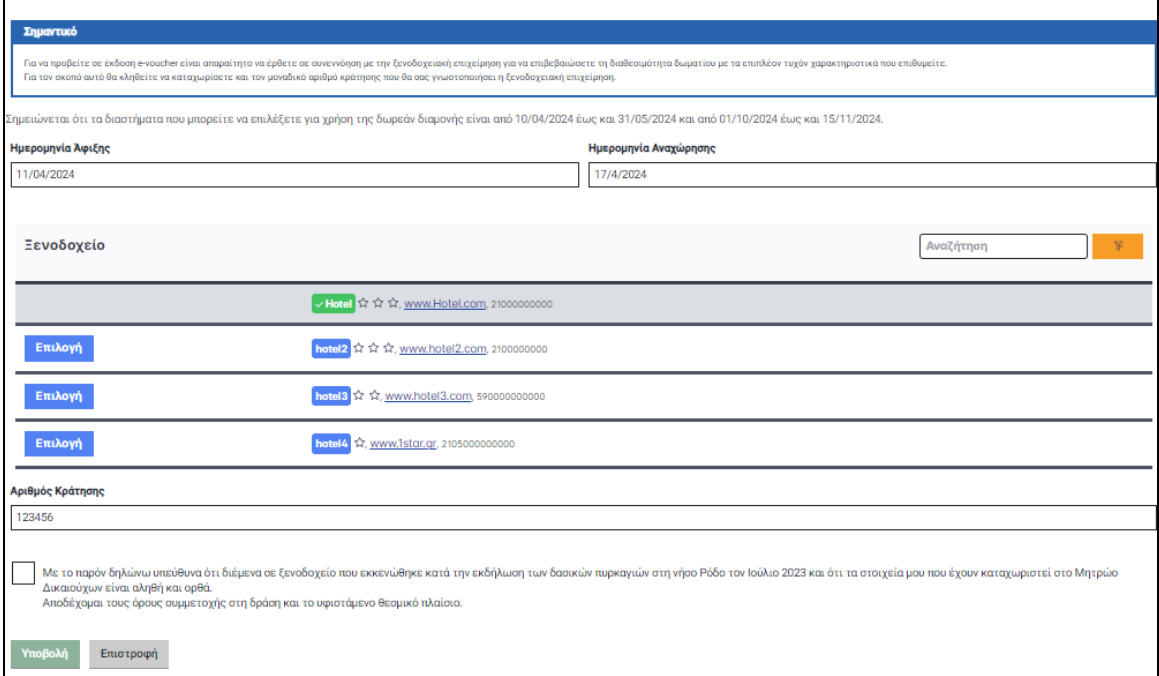

#### *Εικόνα 25 Εισαγωγή αριθμού κράτησης*

<span id="page-17-0"></span>Αφού συμπληρωθεί το άνωθεν πεδίο, ο χρήστης καλείται να δηλώσει υπεύθυνα ότι διέμενε σε εκκενωθέν ξενοδοχείο κατά τη περίοδο των πυρκαγιών, να επιβεβαιώσει την αλήθεια και την ορθότητα των στοιχείων του στο Μητρώο Δικαιούχων, καθώς και να αποδεχτεί τους όρους συμμετοχής στη δράση και στο υφιστάμενο θεσμικό πλαίσιο.

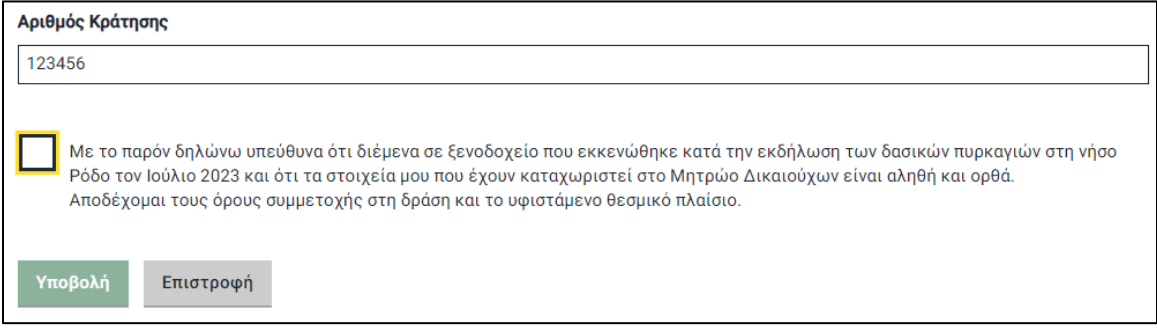

<span id="page-17-1"></span>*Εικόνα 26 Αποδοχή όρων και ορθότητας στοιχείων*

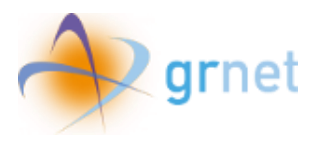

Αφού βεβαιωθεί ότι έχει ολοκληρώσει τα παραπάνω βήματα, ο χρήστης πατάει **«Υποβολή»**. Σε περίπτωση που πρωτύτερα εντοπίσει κάποιος λάθος στις επιλογές του και στα στοιχεία που καταχώρισε, μπορεί να επιλέξει το κουμπί **«Επιστροφή»**.

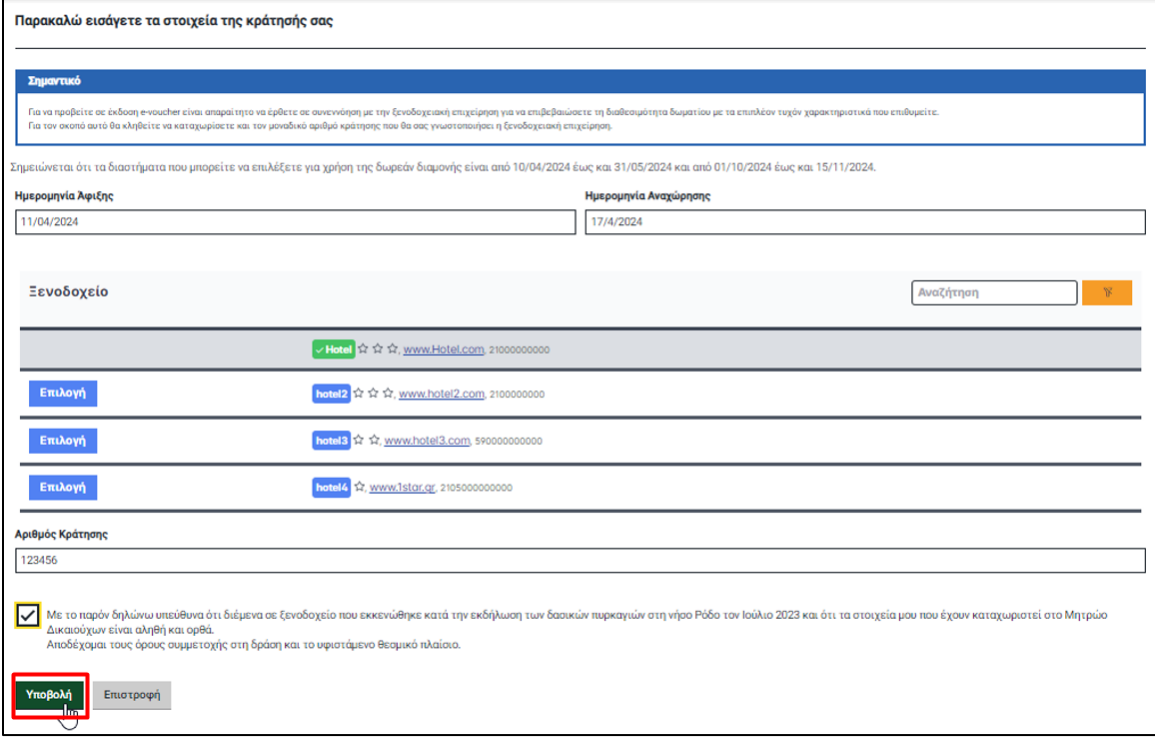

<span id="page-18-0"></span>*Εικόνα 27 Υποβολή αίτησης για e-voucher*

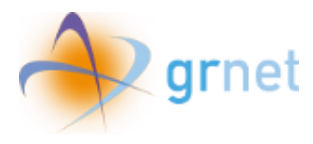

## <span id="page-19-0"></span>7. Κατάσταση e-voucher

Μετά την υποβολή αίτησης, στην αρχική σελίδα ο χρήστης μπορεί να επισκοπήσει την κατάσταση της αίτησής του για το e-voucher και να το εκτυπώσει.

Σημειώνεται ότι μπορεί να αιτηθεί ισάριθμα e-voucher με το "Πλήθος Δωματίων" σε εκκενωθέν ξενοδοχείο στη Ρόδο το 2023, όπως αυτό εμφανίζεται στα **"Στοιχεία διαμονής σε εκκενωθέν ξενοδοχείο".**

Η αρχική κατάσταση μιας αίτησης είναι:

#### **Σε αναμονή επιβεβαίωσης από το ξενοδοχείο**

**(Το voucher δε μπορεί να χρησιμοποιηθεί αν δεν πραγματοποιηθεί επιβεβαίωση από το ξενοδοχείο)**

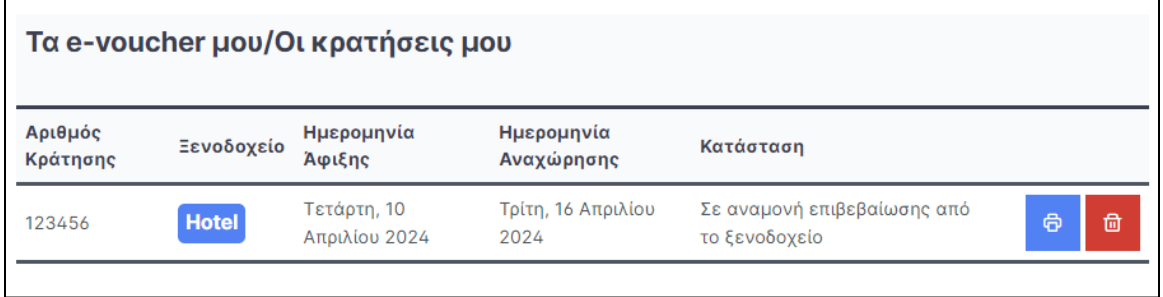

*Εικόνα 28 Κατάσταση αίτησης κράτησης «Σε αναμονή επιβεβαίωσης από το ξενοδοχείο»*

<span id="page-19-1"></span>Αν το ξενοδοχείο απορρίψει την κράτηση, η κατάσταση αλλάζει σε:

#### **Απορρίφθηκε από το ξενοδοχείο**

**(Το voucher δε μπορεί να χρησιμοποιηθεί, ωστόσο ο χρήστης μπορεί να υποβάλλει νέα αίτηση εντός της επιτρεπόμενης προθεσμίας)**

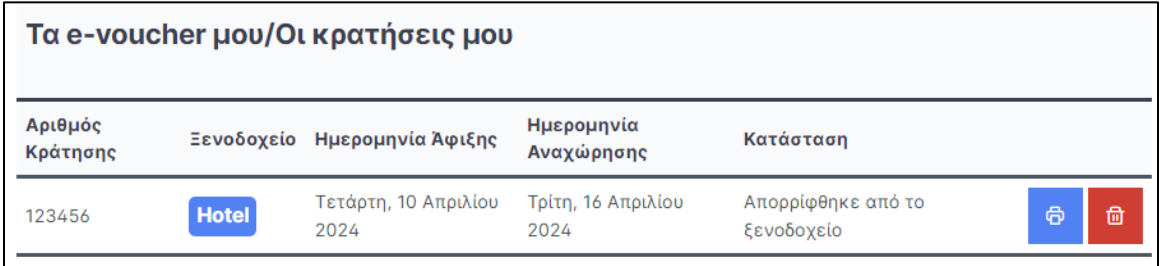

<span id="page-19-2"></span>*Εικόνα 29 Κατάσταση αίτησης κράτησης «Απορρίφθηκε από το ξενοδοχείο»*

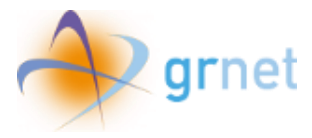

Αν το ξενοδοχείο επιβεβαιώσει την κράτηση, η κατάσταση αλλάζει σε:

### **Επιβεβαιώθηκε από το ξενοδοχείο**

**(Το voucher μπορεί να χρησιμοποιηθεί)**

| Τα e-voucher μου/Οι κρατήσεις μου |              |                              |                            |                                    |         |  |
|-----------------------------------|--------------|------------------------------|----------------------------|------------------------------------|---------|--|
| Αριθμός<br>Κράτησης               |              | Ξενοδοχείο Ημερομηνία Άφιξης | Ημερομηνία<br>Αναχώρησης   | Κατάσταση                          |         |  |
| 123456                            | <b>Hotel</b> | Τετάρτη, 10 Απριλίου<br>2024 | Τρίτη, 16 Απριλίου<br>2024 | Επιβεβαιώθηκε από το<br>ξενοδοχείο | සි<br>団 |  |

*Εικόνα 30 Κατάσταση «Επιβεβαιώθηκε από το ξενοδοχείο»*

<span id="page-20-0"></span>Όταν ο χρήστης ξεκινήσει τη διαμονή του και δεσμευτεί ο μοναδικός κωδικός OTP από το ξενοδοχείο, η κατάσταση αλλάζει σε:

### **Ενεργή**

## **(Έχει ξεκινήσει η διαμονή του δικαιούχου και έχει γίνει εισαγωγή του μοναδικού κωδικού δέσμευσης)**

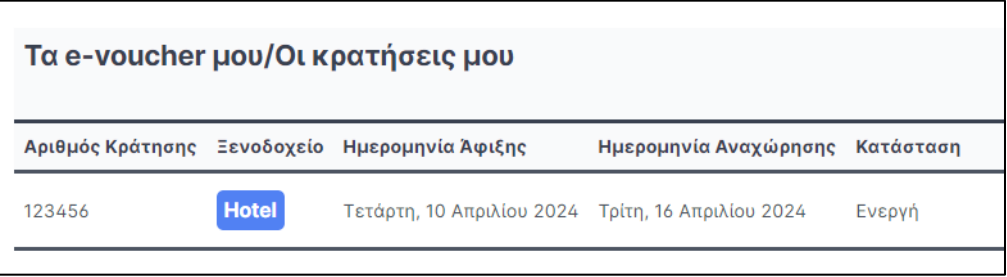

*Εικόνα 31 Κατάσταση «Ενεργή»*

<span id="page-20-1"></span>Όταν ο χρήστης oλοκληρώσει τη διαμονή του η κατάσταση αλλάζει σε:

## **Ολοκληρωμένη**

### **(Έχει ολοκληρωθεί η διαμονή του δικαιούχου)**

<span id="page-20-2"></span>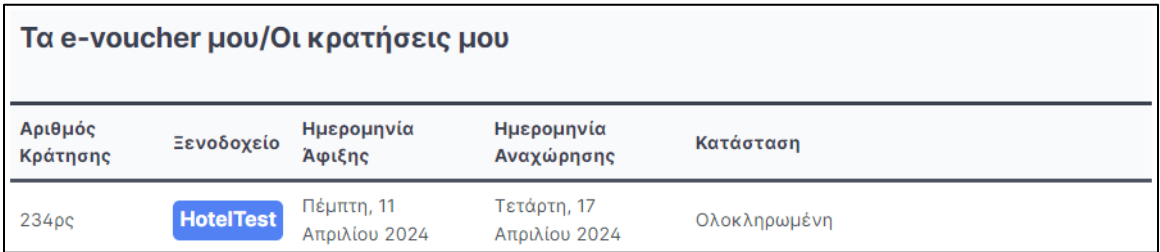

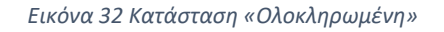

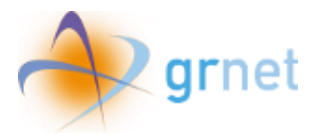

## **Πρόωρη αναχώρηση**

### **(Η διαμονή του δικαιούχου ακυρώνεται)**

Σε περίπτωση για οποιονδήποτε λόγω πρόωρης αναχώρησης του δικαιούχου από το κατάλυμα, πριν από την προβλεπόμενη ημερομηνία αναχώρησης, το e-voucher ακυρώνεται και **δε** δύναται να εξαργυρωθεί ή να χρησιμοποιηθεί εκ νέου, αναλαμβάνοντας την πληρωμή του συνόλου των ημερών διαμονής που πραγματοποίησε.

<span id="page-21-0"></span>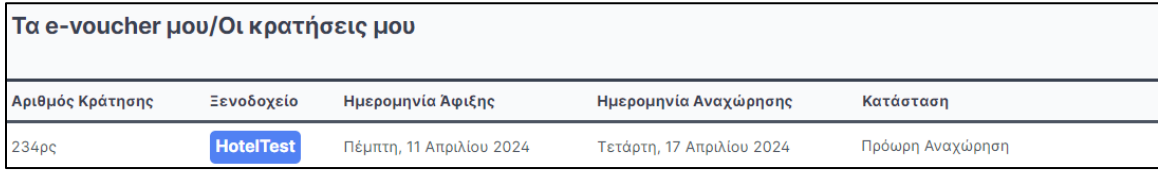

*Εικόνα 33 Κατάσταση «Πρόωρη Αναχώρηση»*

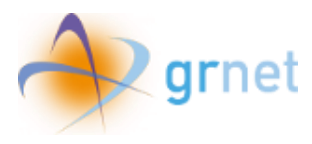

<span id="page-22-0"></span>8. Εκτύπωση e-voucher

Για εκτύπωση του e-voucher, ο χρήστης επιλέγει το αντίστοιχο εικονίδιο.

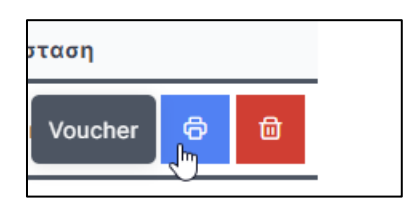

*Εικόνα 34 Επιλογή για εκτύπωση e-voucher*

<span id="page-22-1"></span>Στο έγγραφο προς εκτύπωση εμφανίζονται τα ακόλουθα πεδία:

- Κωδικός e-voucher
- Κατάσταση
- Ονοματεπώνυμο
- E-mail
- Κινητό Τηλέφωνο
- Τύπος Εγγράφου ταυτοπροσωπίας
- Αριθμός Εγγράφου ταυτοπροσωπίας
- Αριθμός Κράτησης
- Ξενοδοχείο
- Κατηγορία αστέρων
- Είδος Δωματίου
- Ημερομηνία Άφιξης
- Ημερομηνία Αναχώρησης
- Αξία

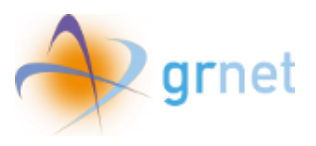

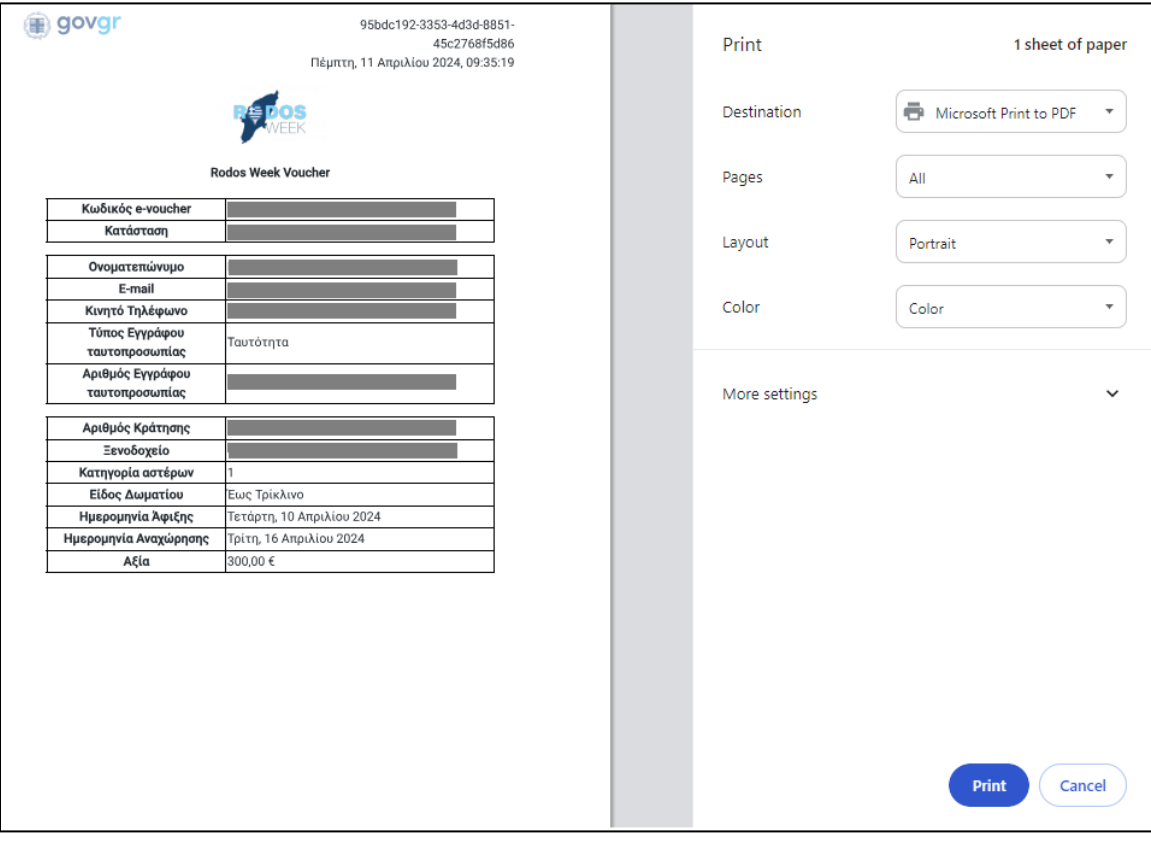

<span id="page-23-0"></span>*Εικόνα 35 Εκτύπωση e-voucher*

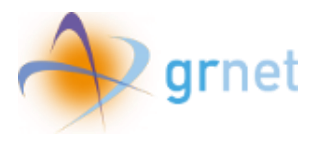

<span id="page-24-0"></span>9. Διαγραφή κράτησης e-voucher

Για διαγραφή του e-voucher, ο χρήστης επιλέγει το αντίστοιχο εικονίδιο.

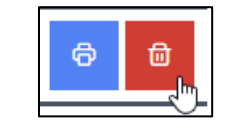

*Εικόνα 36 Επιλογή για διαγραφή e-voucher*

<span id="page-24-1"></span>Σημειώνεται ότι μετά τη διαγραφή o δικαιούχος δε θα μπορεί να χρησιμοποιήσει το e-voucher αυτό, αλλά θα μπορεί να προχωρήσει σε υποβολή νέας αίτησης εντός της προβλεπόμενης προθεσμίας υποβολών.

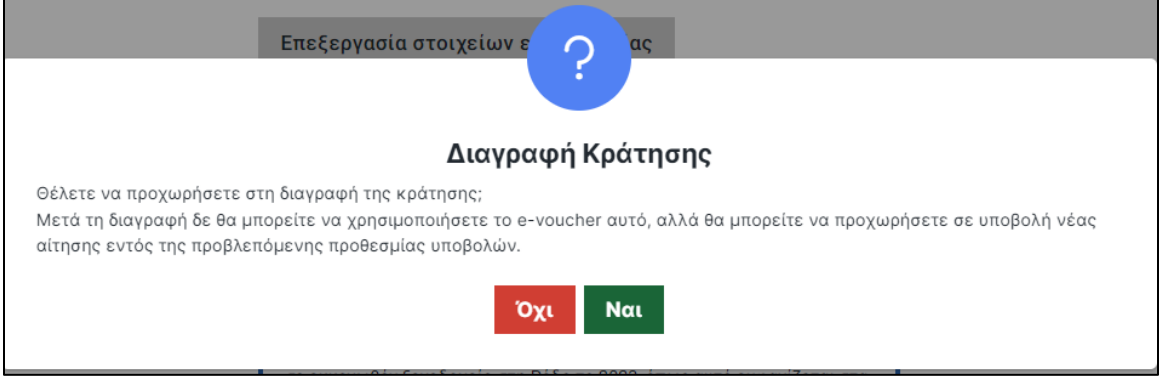

*Εικόνα 37 Pop-up για διαγραφή e-voucher*

<span id="page-24-2"></span>Ο χρήστης επιλέγει **«Ναι»** για να προχωρήσει στη διαγραφή της κράτησης και **«Όχι»** για να ακυρώσει την ενέργεια.